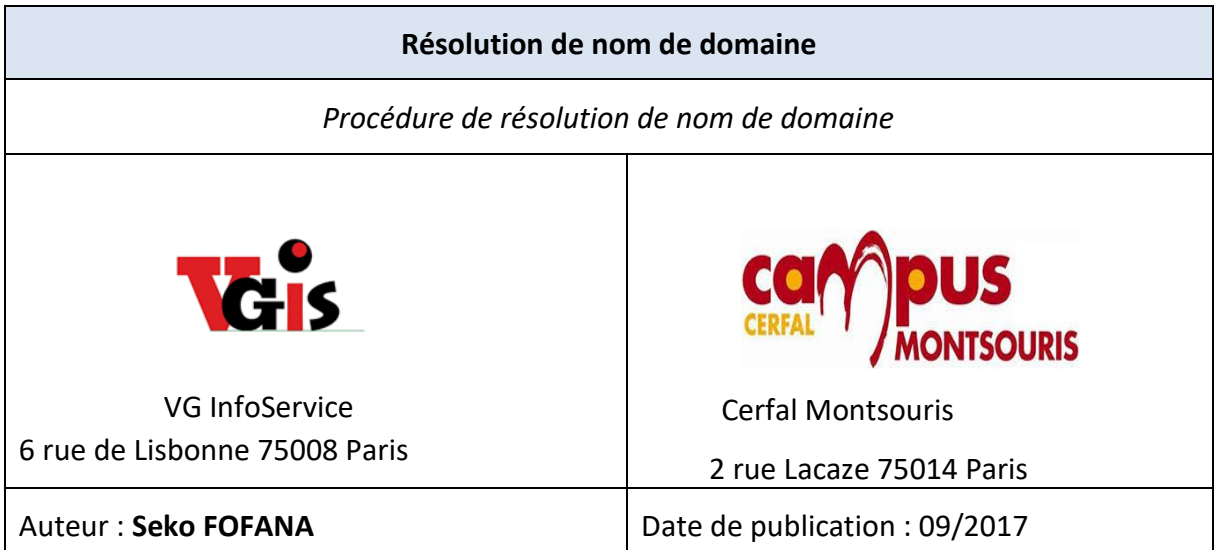

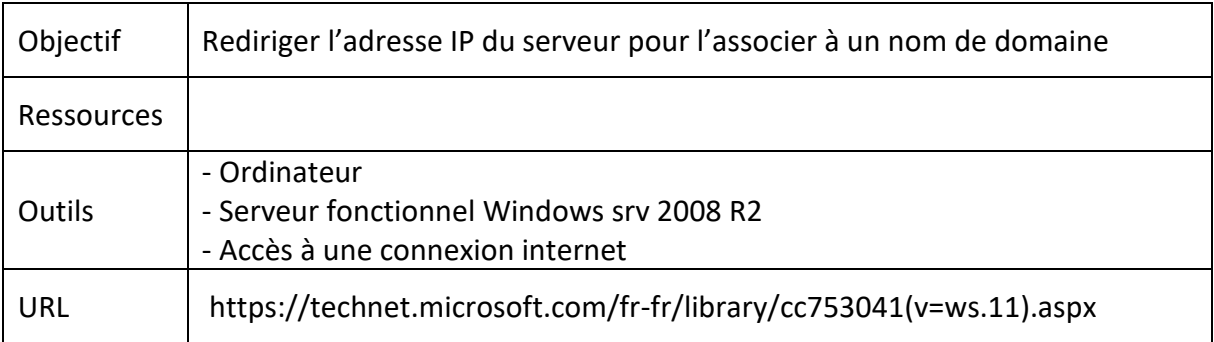

### **Convention**

Par convention, les informations particulières seront mises en avant tout au long de cette procédure en respectant les règles et mise en page ci-dessous :

*Ce paragraphe apporte à l'utilisateur une information qui pourra l'aider ou lui rappeler un ou plusieurs points précis et utiles pour sa réalisation.* 

*Ce paragraphe apporte à l'utilisateur une information importante sur un ou plusieurs points précis. Celle-ci est indispensable pour la bonne réalisation de la procédure.* 

### Sélectionnez la machine virtuelle ici **« bdtmastersrv.bdtmedia.local »**

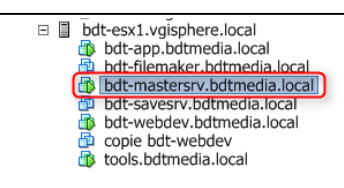

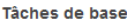

- Arrêter la machine virtuelle
- **II** Interrompre la machine virtuelle
- Modifier les paramètres de machine virtuelle

#### Explorer plus loin

- En savoir plus sur les machines virtuelles
- **El En savoir plus sur l'installation d'un** système d'exploitation

#### Sélectionnez **« Outils d'administration » ,**puis **DNS**

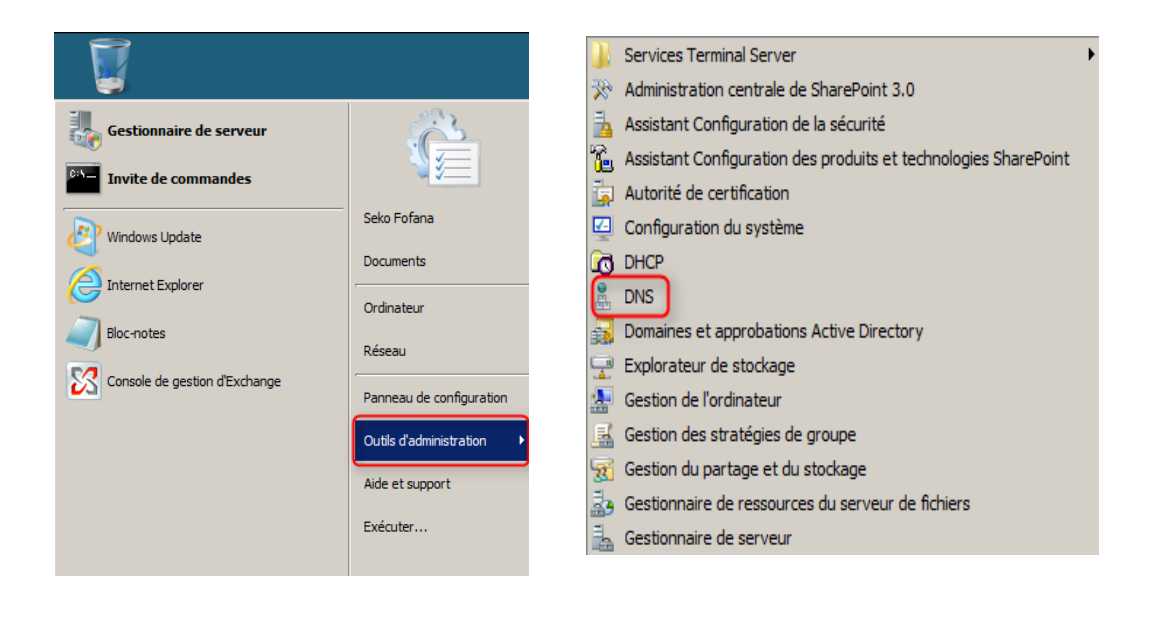

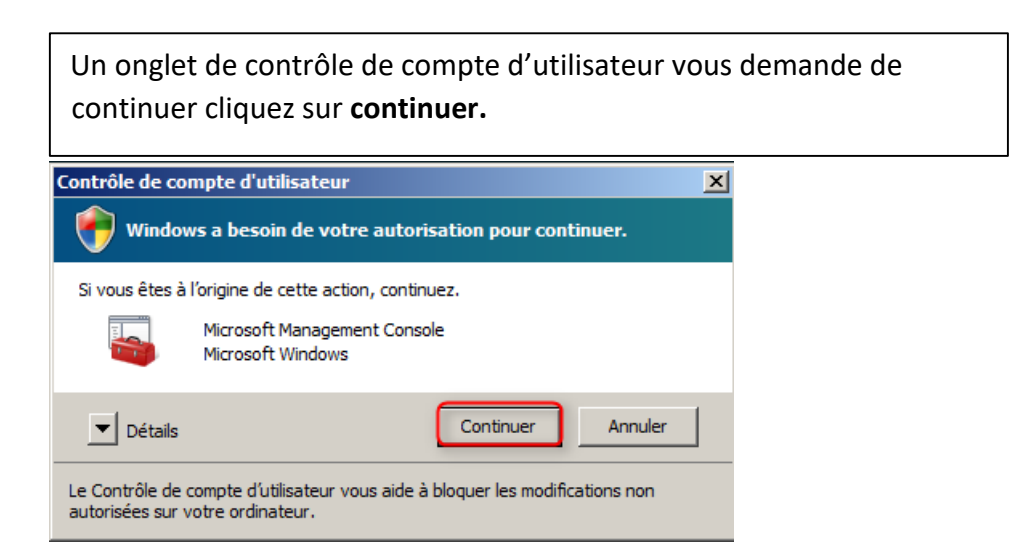

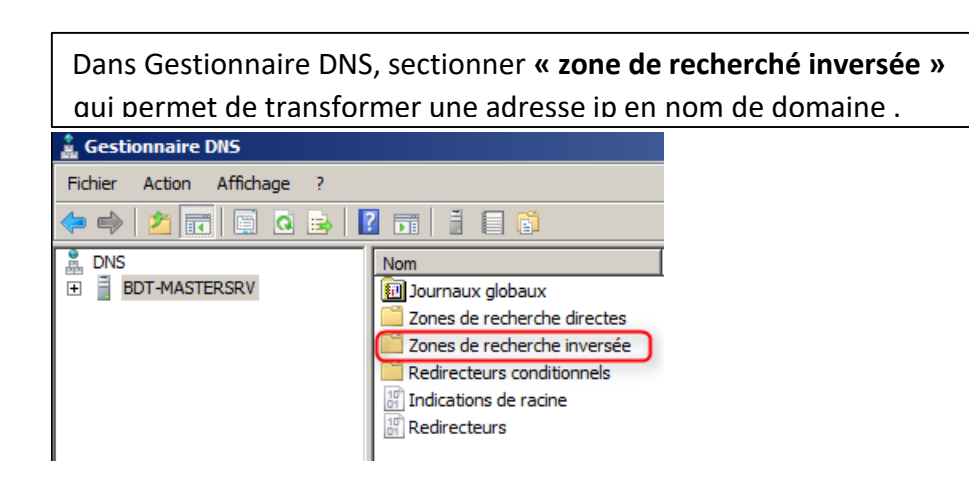

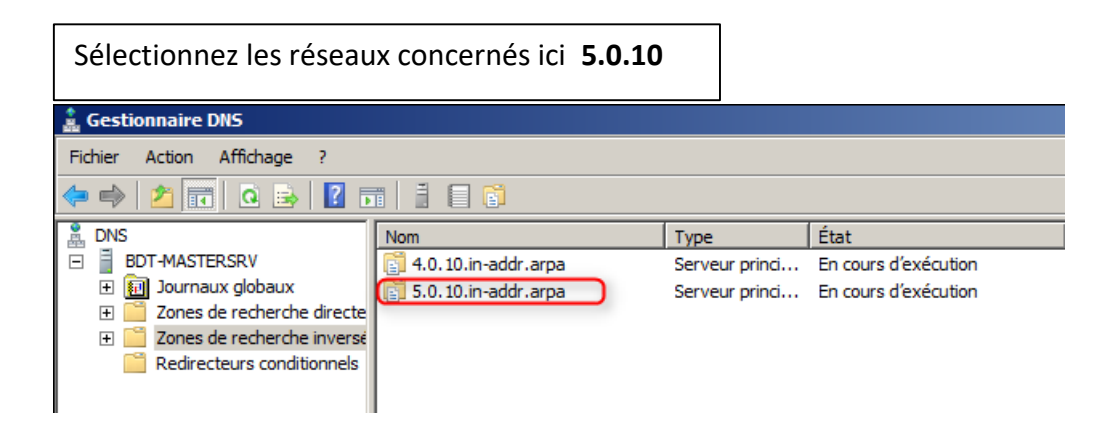

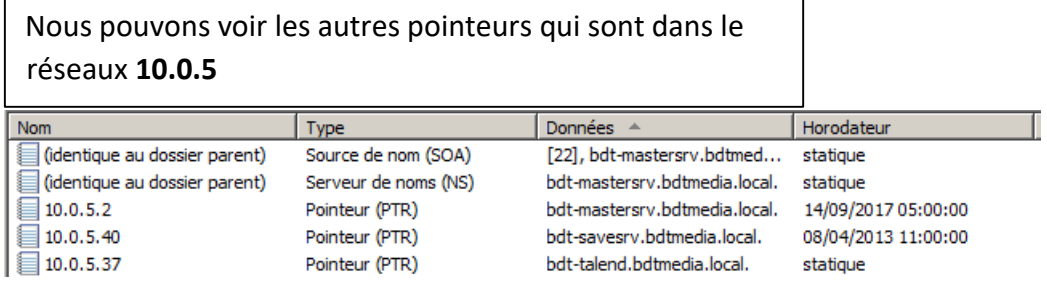

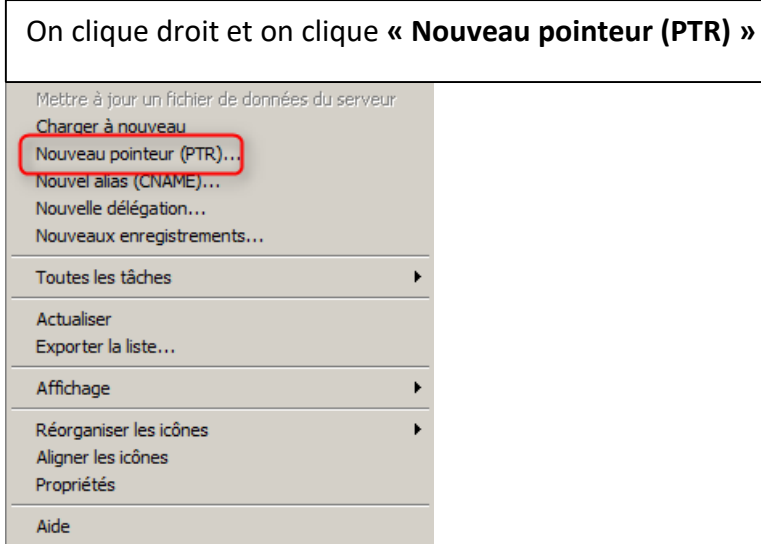

## On rentre l'adresse ip qu'on veut pointer ici **10.0.5.43**

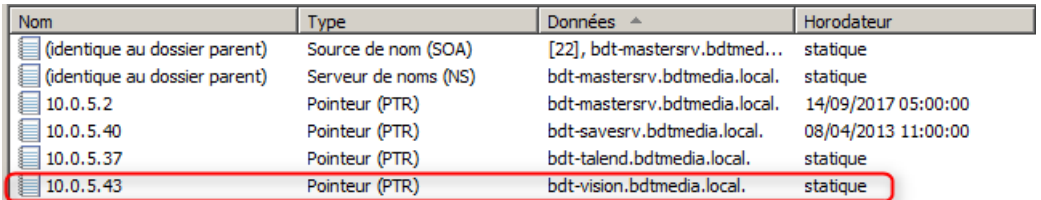

# C'est terminé 10.0.5.43 pointe à nouveau sur **bdt-vision.bdtmedia.local**

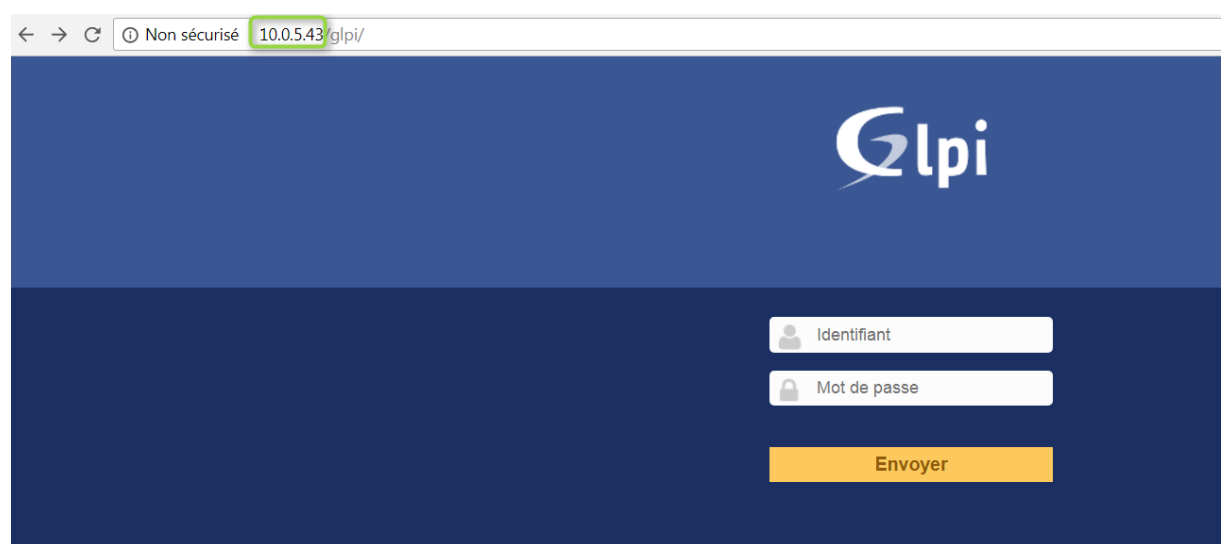

Nous pouvons voir que le site GLPI peut être accéder par 10.0.5.43 et **bdt-vision.bdtmedia.local**

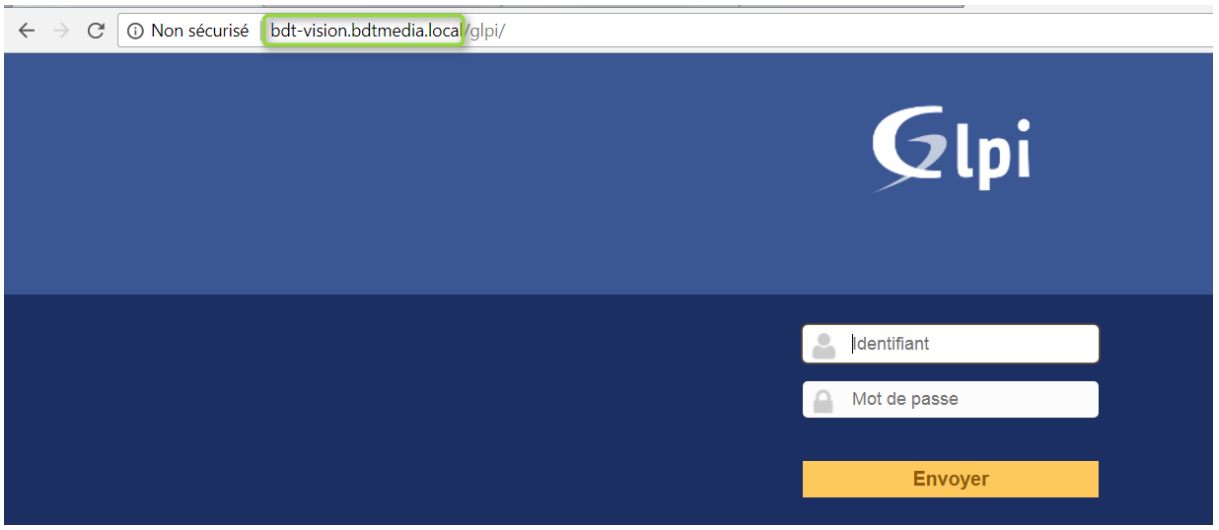